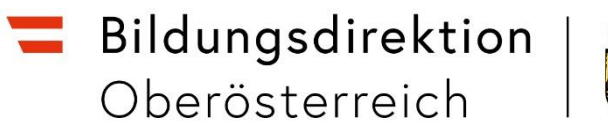

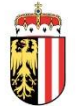

## **https://intranet.e-gov.ooe.gv.at**

Anmeldung am Portal

## **1 BENUTZERNAMEN**

Der Zugang zu Anwendungen (wie beispielsweise KBEweb, PE4E) ist über das Web Portal [\(https://intranet.e-gov.ooe.gv.at\)](https://intranet.e-gov.ooe.gv.at/) möglich.

- Kinderbildungs- und -betreuungseinrichtungen: Der Web-Portal-Benutzername für die Kinderbildungs- und -betreuungseinrichtung lautet (**KN** + 6-stellige statistische Kennzahl). Je Kinderbildungs- und -betreuungseinrichtung (Krabbelstube, Kindergarten, Hort, Expositur, etc.) gibt es eine eigene statistische Kennzahl und damit auch einen eigenen Web-Portal-Benutzernamen.
- Rechtsträger: Der Web-Portal-Benutzername für den Rechtsträger lautet (**KT** + 6-stellige Nummer).

## **2 NEUE KINDERBILDUNGS- UND -BETREUUNGSEINRICHTUNGEN UND NEUE RECHTSTRÄGER**

Neue Kinderbildungs- und -betreuungseinrichtungen und neue Rechtsträger erhalten eine entsprechende E-Mail mit dem Benutzernamen und einem vom System erzeugten Passwort, das beim ersten Einstieg geändert werden muss (vom System automatisch erzeugte Kennwörter können generell nur einmal verwendet werden). Besonders hinweisen möchten wir in diesem Zusammenhang darauf, dass ein neuer Portal-Benutzername zuerst von Ihnen anhand des erhaltenen E-Mails freigeschalten (= aktiviert) werden muss.

Der Portal-Benutzername sowie das erstmalige Passwort werden an die offizielle E-Mail-Adresse der Einrichtung oder des Rechtsträgers geschickt. Lesen Sie dazu bitte die erhaltene E-Mail genau durch und befolgen Sie die entsprechenden Anweisungen.

## **3 ANMELDUNG AM PORTAL**

Sie gelangen zu verschiedenen Anwendung, indem Sie im Webbrowser (z.B. Microsoft Edge oder Mozilla Firefox) folgenden Link eingeben: [https://intranet.e-gov.ooe.gv.at.](https://intranet.e-gov.ooe.gv.at/)

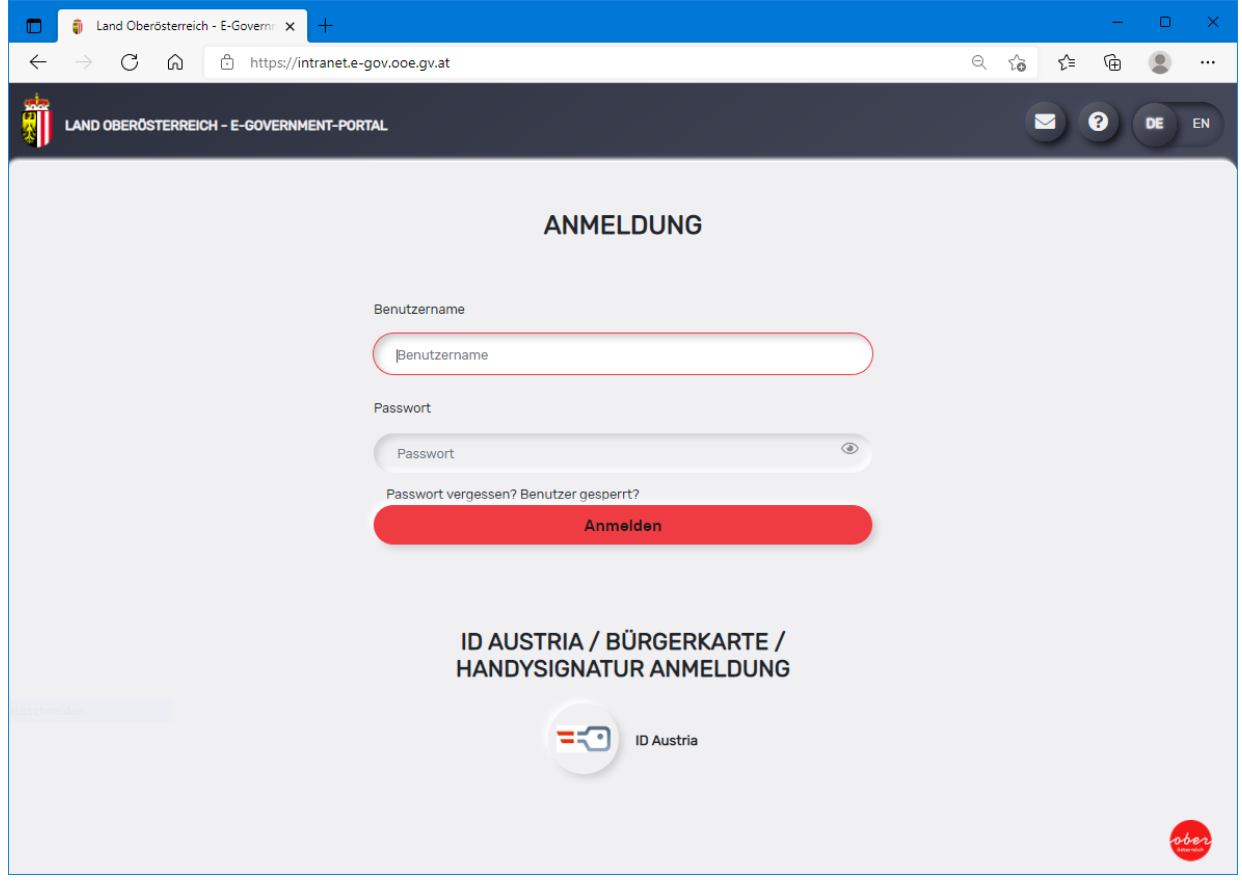

Es handelt sich dabei um das E-Government-Portal. Melden Sie sich durch Eingabe von Benutzername und Passwort an. Der Benutzername ändert sich bei einer Kinderbildungsund -betreuungseinrichtung oder bei einem Rechtsträger nie. Falls Ihnen das Passwort nicht mehr bekannt ist, dann lesen Sie bitte die "Anleitung Passwort (= Kennwort) zurücksetzen".

Nach der erfolgreichen Anmeldung erhalten Sie eine Liste jener Anwendungen, auf die Sie berechtigt sind!

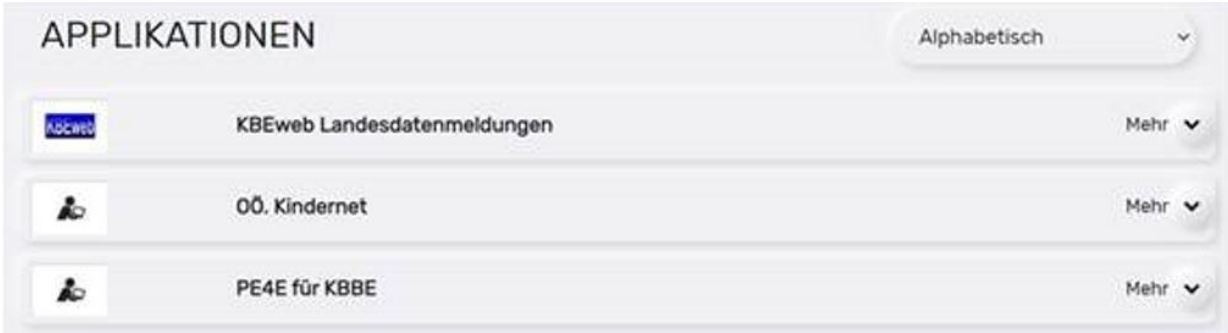